# adaptec

# **SAS and SATA HostRAID Controllers** クィックスタートガイド

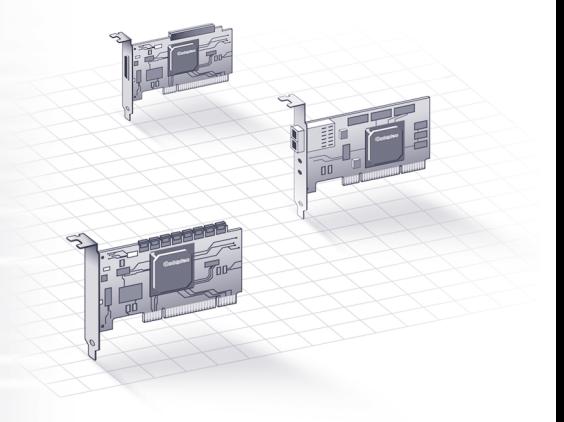

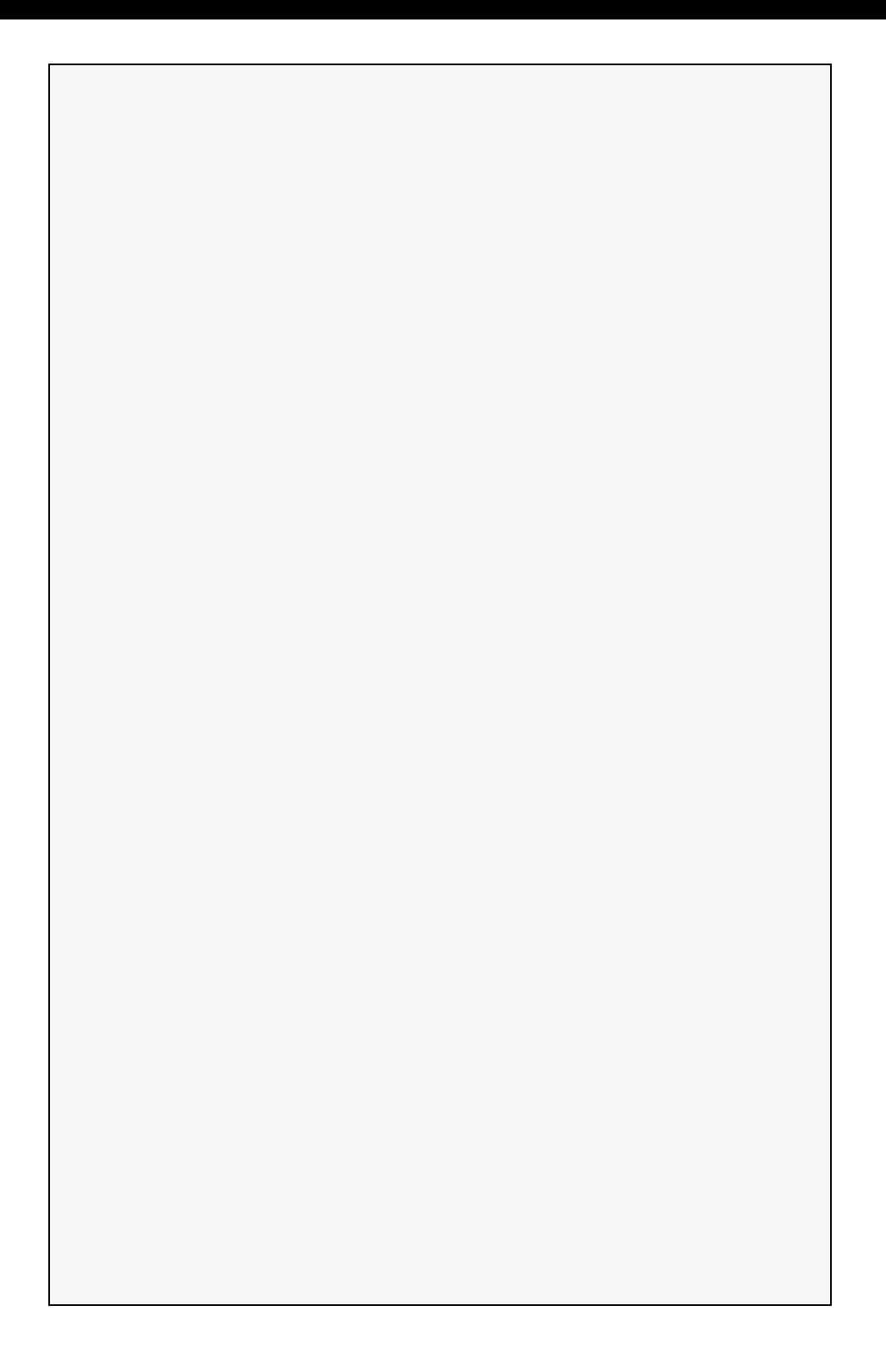

# はじめに

本 クイック スタート ガイド では、Adaptec HostRAID コントローラをイ ンストールし、ブータブル RAID 0、1、10 アレイを作成し、オペレー ティングシステムとコントローラドライバをアレイトに作成する方法に ついて説明します。

その他のインストールの方法については、HostRAID インストール CD に収録の *HostRAID Controllers* インストールおよびユーザーズガイド を 参照してください。

メモ : 本書 に記載のコントローラや、サポートする オペレーティング システムおよび ドライバのダウンロードには、www.adaptec.co.jp を参照 してください。

# キットの内容

◆ Adaptec SAS または SATA HostRAID コントローラ

以下のユーティリティがコントローラの BIOS に組み込まれています。

- **ACU (Array Configuration Utility)** アレイの作成、初期設定、管理 に使用します。
- **Serial***Select* または **SATA***Select* お使いのコントローラやディスク ドライブの設定を変更します。
- **Disk Utility** ディスクドライブのフォーマットおよびベリファイ に使用します。
- ◆ HostRAID インストール CD (ブータブル)、コントローラドライバ、SAS *and SATA HostRAID* インストールおよびユーザーズガイド を同梱
- ◆ Adaptec Storage Manager インストール CD (ブータブルではない)、 Adaptec Storage Manager 及び Adaptec HRCONF (HostRAID Configuration) コマンドライン ユーティリティを同梱
- D「Readme」ファイル
- ✔ ケーブル ( タイプと数は異なります。 全てのコントローラキットに 同梱されているわけではありません。)
- ◆ ロープロファイルブラケット (特定のモデルのみ)
- D*SAS and SATA HostRAID Controllers* クイック スタート ガイド

### Step 1 コントローラの取付け

ご注意 : 静電気放電 (ESD) によって HostRAID コントローラが損傷 **!** する可能性があります。静電気による損傷を防ぐため、コントロー ラは慎重に扱ってください。

- a ロープロファイルのコンピュータケースを使用している場合は、元 のフルハイト ブラケットをコントローラ キットに同梱されている ロープロファイル ブラケットと交換します。
- b コンピュータの電源を切り、電源コードを抜きます。
- c コンピュータのカバーを取り外します。
- d 利用可能な PCI、PCIe、PCI-X スロットのカバーを取り外します。

メモ : 64 ビット スロットを使用すると、より良い性能が得られます。

- e PCI、PCI-X、PCIe スロットにコントローラを取り付け、コントロー ラのブラケットをコンピュータ本体に固定します。
- f オプション コンピュータのディスク アクセス LED のケーブルを、 コントローラの適切な LED コネクタに接続します。
- 内部ディスクドライブを適切なケーブルを使用して接続し、コン ピュータ カバーを閉めます。
	- 最小でも RAID 0、1には2台の、RAID 10には4台のディスクドラ イブが必要です。
	- コネクタはすべて上下の形が違うので、ケーブルは一方向にしか 合いません。
	- コントローラやドライブに無理にケーブルを入れようとしないで 下さい。コネクタが、簡単に入っていかなければ、反対側を試し てください。

## Step 2 アレイの作成

ディスクドライブやコントローラに接続しているアレイにオペレーティ ング システムをインストールする場合は、この項に従います。それ以外 の場合、4ページの Step 4 ドライバ ディスクの作成 に従います。

メモ : Adaptec 1225SA コントローラは、ブートデバイスをサポートして おりませんので、既存のオペレーティングシステムにドライバをインス トールします。

a コンピュータの電源をオンにし、プロンプトで **Ctrl+A** を押して ARC (Adaptec RAID Configuration) ユーティリティを開きます。 ARC を使っ

て、RAID アレイとオペレーティング システムのインストールに必 要な論理ディスクドライブを作成します。

- b ARC メニューから **Array Configuration Utility (ACU)** を選択します。
- c ACU メニューから **Create Array** を選択します。
- d 新しいアレイに使用するディスクを選択し、**Insert** を押します。 お使いのドライブがグレイに見えたら使用できません。初期化が必 要です。詳細については、*SAS and SATA HostRAID Controllers* インス トールおよびユーザーズガイド を参照ください。
- e **Enter** キーを押します。 Array Properties メニューが表示されます。
- f アレイタイプを選択し、**Enter** を押します。

RAID 0、RAID 1、RAID 10 が選択可能です。アレイタイプの詳細につ いては、*SAS and SATA HostRAID Controllers* インストールおよび ユーザーズガイド を参照ください。

アレイが作成されると、Adaptec Storage Manager を使用してプロパ ティを変更することができます。

- g オプション *—* アレイのラベルを入力して **Enter** を押します。
- h **RAID 0** と **RAID 10** のみ **—** ストライプ サイズを選択します。 16、32、 64 KB ( 初期値 ) が選択可能です。

メモ : 初期値のストライプサイズを受け入れることをお薦めします。

- i 必要な作成方法を選択します。詳細については、*SAS and SATA HostRAID Controllers* インストールおよびユーザーズガイド を参照く ださい。
	- **RAID 0**—**Quick Init** ( 初期値 ) または **Migrate** を選択します。
	- **RAID 1**—**Build** ( 初期値 ) 、**Clear**、または **Quick Init** を選択します。
	- **RAID 10**—**Clear** または **Quick Init** ( 初期値 ) を選択します。

**▲ ご注意:**Migrate オプションを使用した RAID 0 アレイの作成は中断し ないでください。詳細については、*SAS and SATA HostRAID Controllers* インストールおよびユーザーズガイド を参照ください。

- j アレイが構築されたら、オペレーティングシステムのドライバをイ ンストールします。
	- **Windows 2003** や **Windows XP**—4 ページ
	- **Windows Vista**—5 ページ
	- **Red Hat Linux**—5 ページ
	- **SUSE Linux**—6 ページ
	- $\bullet$  **Netware** 6 ページ

# Step 3 ブートシーケンスの設定

コンピュータの BIOS セットアッププログラムにアクセスし、ブート シーケンスを変更する作業は、コンピュータにより異なります。お使い のコンピュータの説明書を参照してください。手順は、下記のようなも のです。

- a 起動中に、キーボードの組み合わせで ( 例:**<F2>, <F1>, <DEL>** など)、BIOS セットアッププログラムが起動します。
- b ブートシーケンスを設定するメニューを選択します。下記の Step 4 を実行するために、CD ドライブを一番先にします。
- c ディスクドライブのブートする優先順を設定するメニューを選択し ます。 HostRAID コントローラをこのシーケンスでは最初にします。
- d 変更を保存し、セットアップを終了して、コンピュータを再起動し ます。

### Step 4 ドライバ ディスクの作成

ドライバをインストールする前に、ドライバディスクの作成が必要で す。ドライバのディスクを作成するには、以下の手順に従います。

- a Adaptec HostRAID インストール CD を挿入し、コンピュータの電源 を入れ、CD からブートします。
- b 画面上の指示に従って、CD メニューを表示します。
- c **Create Driver Disk** をクリックし、オペレーティングシステムを選択 します。
- d フロッピー ディスクを挿入し、**OK** をクリックします。ドライバ ディスクが作成されます。
- e ドライバ ディスクを取り出し、ラベルを貼ります。
- f オペレーティングシステムとコントローラ ドライバのインストール へ進みます。

### Step 5 オペレーティングシステムにコント ローラドライバのインストール

#### Windows 2003/XP

- a Windows CD を挿入し、コンピュータを再起動します。
- b サードパーティ製のドライバのインストールを求められたら、**F6** キーを押します。

メモ : F6 キーの機能がアクティブな 5 秒間だけ画面下部にプロンプ トが表示されます。**F6** キーを押せなかった場合は、コンピュータを 再起動してください。

- c ドライバ ディスケットを挿入し、ドライバのインストールを求める メッセージが表示されるまで待ちます。
- d ドライバがフロッピー ディスクにあることを指定するために **S** キーを 押して、**Enter** を押します。コンピュータがディスクを読み取ります。
- e ドライバが検出されたら、**Enter** を押します。画面上の指示に従って インストールを行います。

#### Windows Vista

- a Windows CD を挿入します。
- b サードパーティ製のドライバのインストールを求められたら、**Load Driver** をクリックします。
- c ドライバを選択し、**Next** をクリックします。ボリュームアレイが一 覧表示されています。
- d **Drive Option** をクリックして、ボリュームサイズを変更できます。 **Next** をクリックしてインストールを開始します。

#### Red Hat Linux

- a Red Hat CD Disk 1 を挿入してください。
- b コンピュータを再起動します。
- c Red Hat の Welcome 画面が表示されたら、ブート プロンプトで expert または linux dd と入力します。
- d メッセージが表示されたら、作成したドライバ ディスクを挿入し、 **OK** を選択します。
- e 画面の指示に従って、希望の環境をセットアップします。
- f 他のサードパーティのデバイスをインストールする際は、ここでイ ンストールします。取り付けない場合は、**Done** を選択します。
- 画面上の指示に従って Red Hat のインストールを行います。

#### SUSE Linux

- a SUSE CD Disk 1 を挿入してください。
- b コンピュータを再起動します。
- c SUSE Installation メニューが開いたら、F**6** キーを押し、メニューか ら必要なインストールオプションを選択して **Enter** を押します。
- d メッセージが表示されたら、作成したドライバ ディスクを挿入し、 いずれかのキーを押して処理を継続します。
- e 画面の指示に従って、希望の環境をセットアップします。
- f 他のサードパーティのデバイスをインストールする際は、ここでイ ンストールします。取り付けない場合は、**Done** を選択します。
- g 画面上の指示に従って SUSE のインストールを行います。

#### **NetWare**

- a コンピュータを再起動し、NetWare をインストールします。 ( 詳細は、 NetWare の説明書を参照してください。) 後で追加のドライバをロードすするために、インストール作業の最 初の部分で、**Manual** でのインストールモードを選択します。 追加でドライバをロードするには、以下の手順に従います。
	- 1 ストレージ アダプタが表示された場合には、**Modify** を選択しま す。
	- 2 **Storage adapters** を選択し、**Insert** を押して、リストにないドライ バをフロッピーディスクから追加します。
- b Device Types 画面が表示されたら、**Storage adapters** リストにチェック マークを付けたか確認し、**Modify** を選択して別のドライバを追加し ます。
- c **Storage Adapter** を選択し、**Enter** キーを押します。認識されたコント ローラが全て一覧表示されます。
- d **(** オプション **)** 初期値の HostRAID SAS , ドライバ <*drivername*> *ham* を 削除します。
- e **Insert** を押して、別のドライバを追加します。使用可能なドライバが 一覧表示されます。
- f ドライバ フロッピー ディスクを挿入します。
- g **Insert** キーを押して、フロッピーディスクドライブをスキャンしま す。ドライバが選択されると、パラメータ画面が表示されます。
- h 下のウィンドウ メニューから、**Continue** を選択し、**Enter** を押しま す。
- i NetWare の説明書を参照して、インストールを完了します。

# Step 6 Adaptec Storage Manager のインストール

Adaptec Storage Manager をインストールする前に、管理者または root で ログインしているか確認します。また、古いバージョンの Adaptec Storage Manager を削除する必要があります。古いバージョンで作成した カスタマイズ ファイルが保存されアップグレード環境で使用されます。 Windows と Linux で、Adaptec Storage Manager は、Java Runtime Environment (JRE) を含んでいます。

Adaptec Storage Manager を削除するには、以下の手順に従います。

- **Linux**—rpm --erase StorMan をタイプします。
- **Windows 2003** と **Windows XP** コントロールパネルから、プログラ ムの追加と削除 オプションを使用します。
- **Windows Vista** コントロールパネルに進みます。プログラムの下の プログラムのアンインストールを選択し、Adaptec Storage Manager を 選択して、アンインストールをクリックします。

メモ : Windows Vista では、コントロールパネル ホームビューからどのプ ログラムでも削除することができます。

#### Windows ヘのインストール

- a Adaptec Storage Manager インストール CD を挿入します。インストール プログラムが起動します。起動しない場合は、CD を参照し、 **Autorun** をダブルクリックします。
- b 画面上の指示に従ってインストールを行います。

Linux へのインストール

メモ : Linux のサポートに関する最新情報については、http:// www.adaptec.com または http://www.adaptec.co.jp を参照してください。

a Adaptec Storage Manager インストール CD を挿入します。

```
b CD をマウントします。
mount /dev/cdrom /mnt/cdrom
```
- c cdrom ディレクトリに変更します。 cd /mnt/cdrom/linux/manager cd /mnt/cdrom/linux x64/manager (64 ビットの場合)
- d RPM パッケージを抽出して、インストールします。 rpm --install StorMan\*.rpm
- e Adaptec Storage Manager CD をアンマウントします。 umount /mnt/cdrom

# HostRAID コントローラについて

以下のコントローラは、UL 取得済みのコンピュータと、サーバとネッ トワーク機器を含む ITE(Information Technology Equipment) でのインス トールと使用のための UL 安全規格に適合しています。

#### SAS 58300

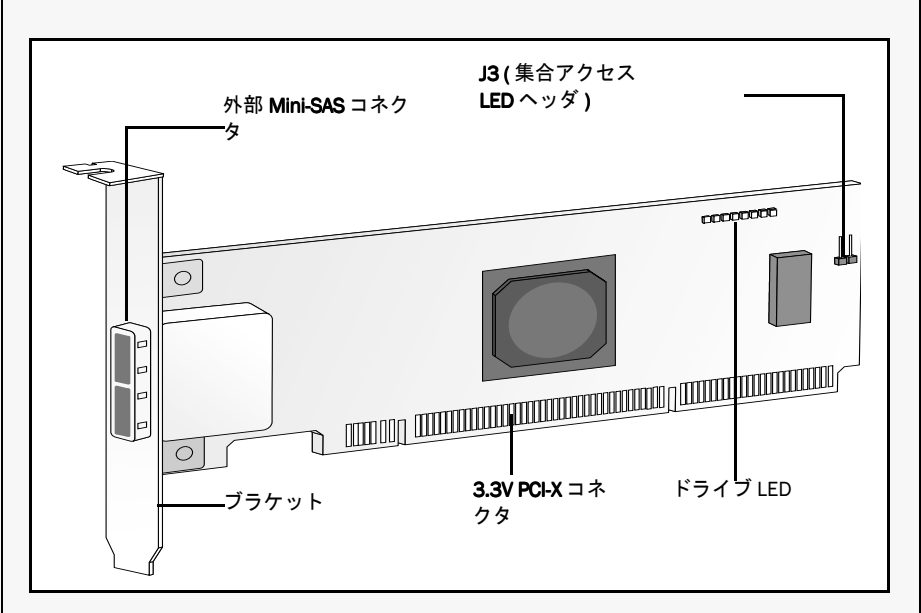

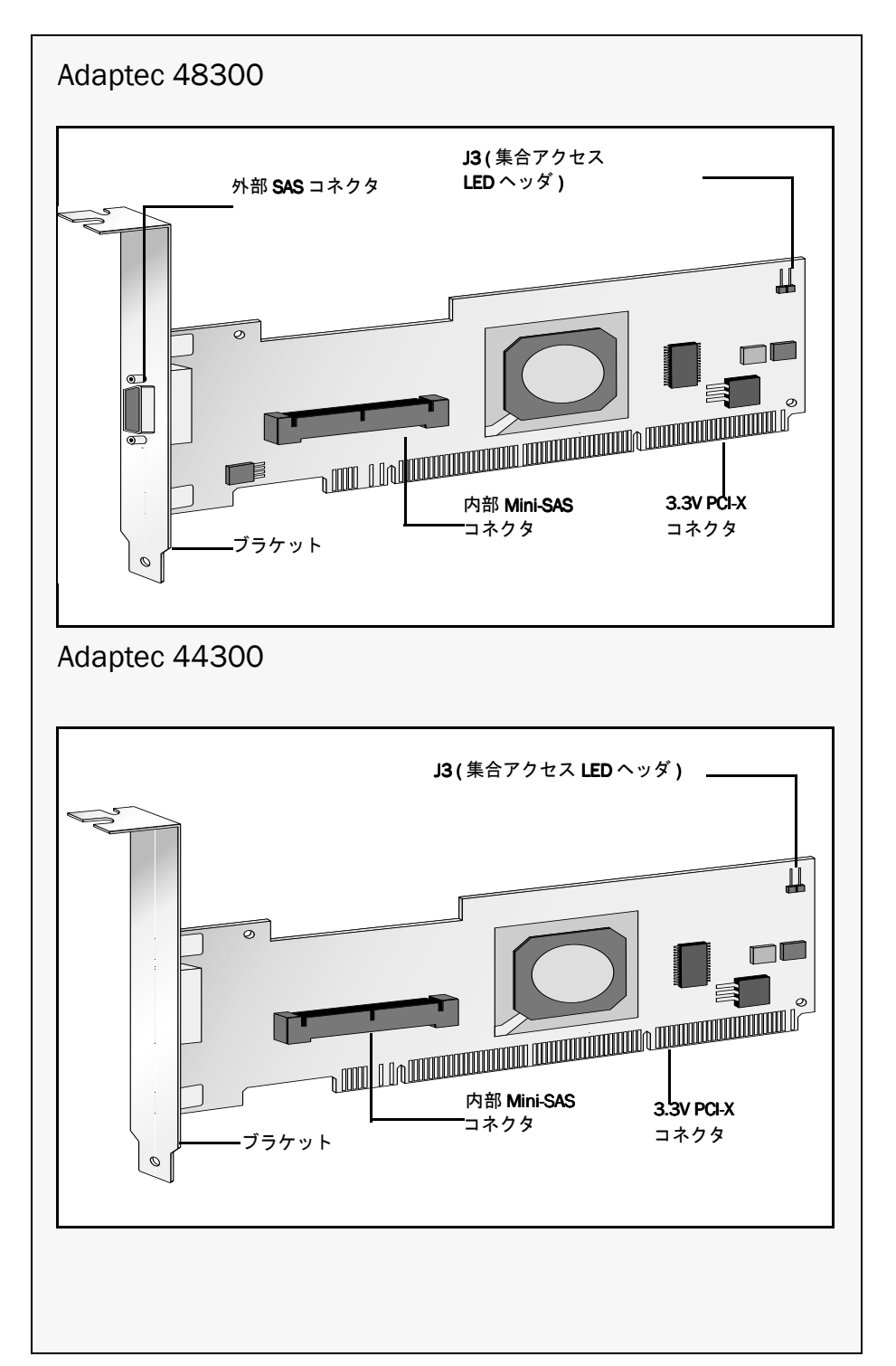

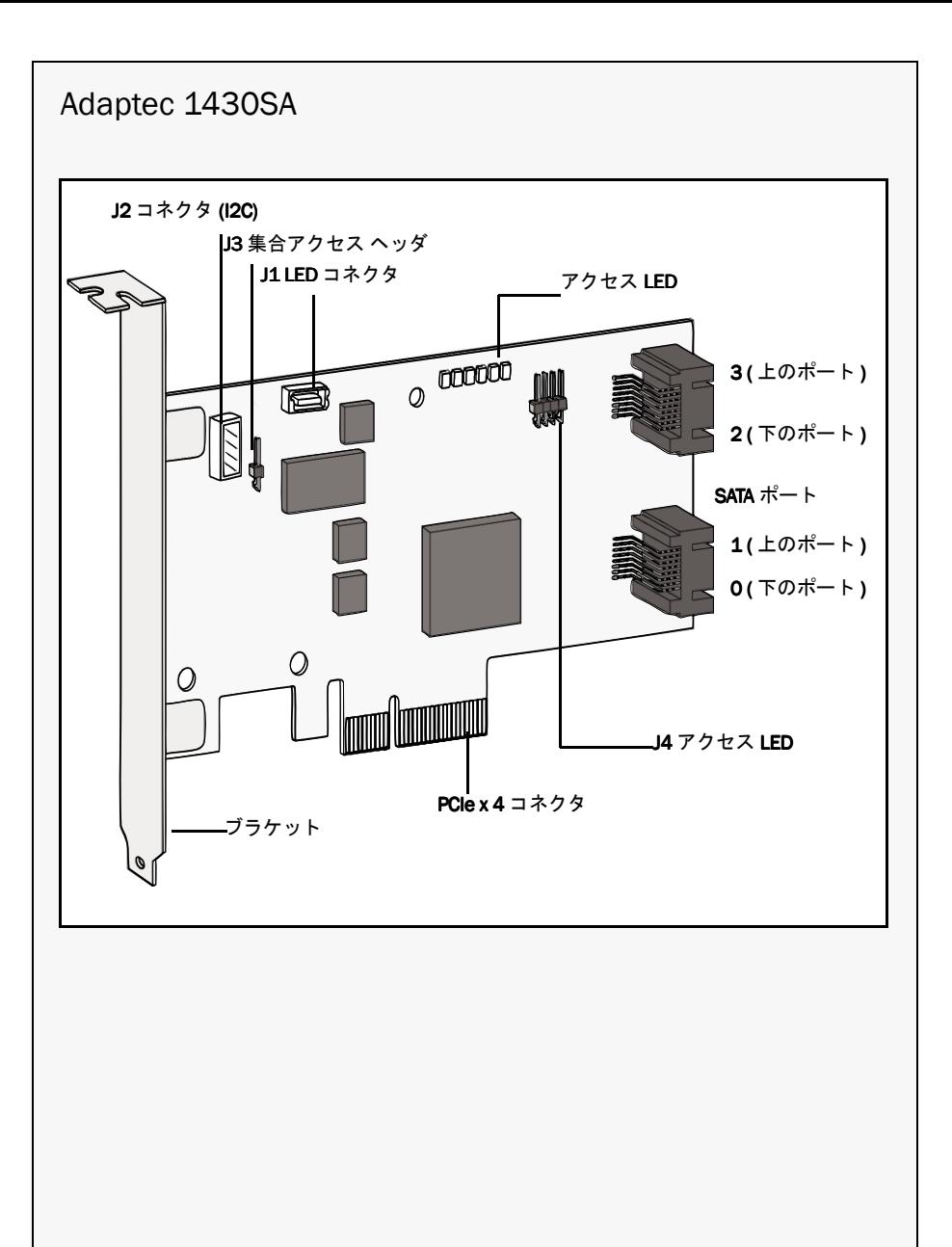

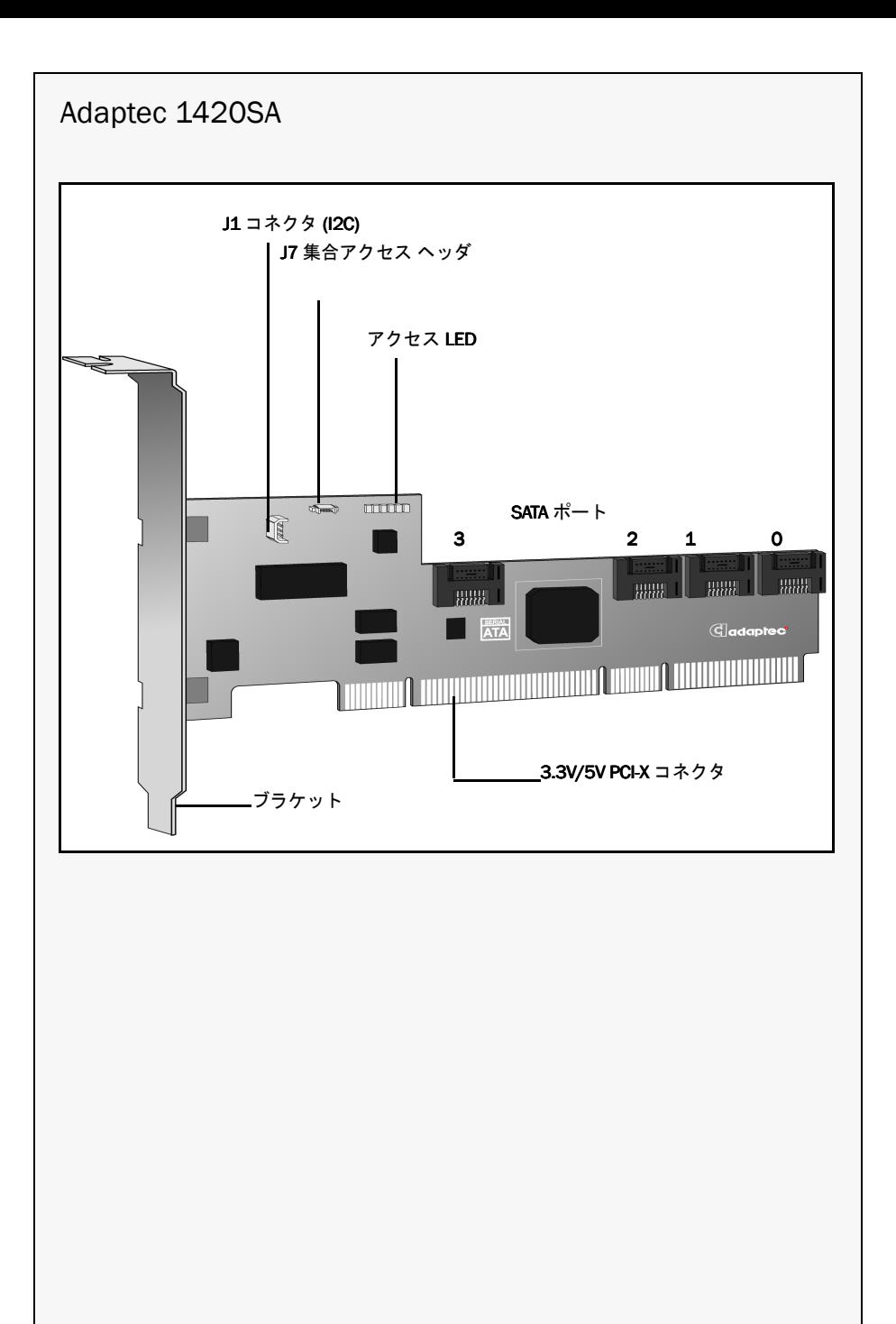

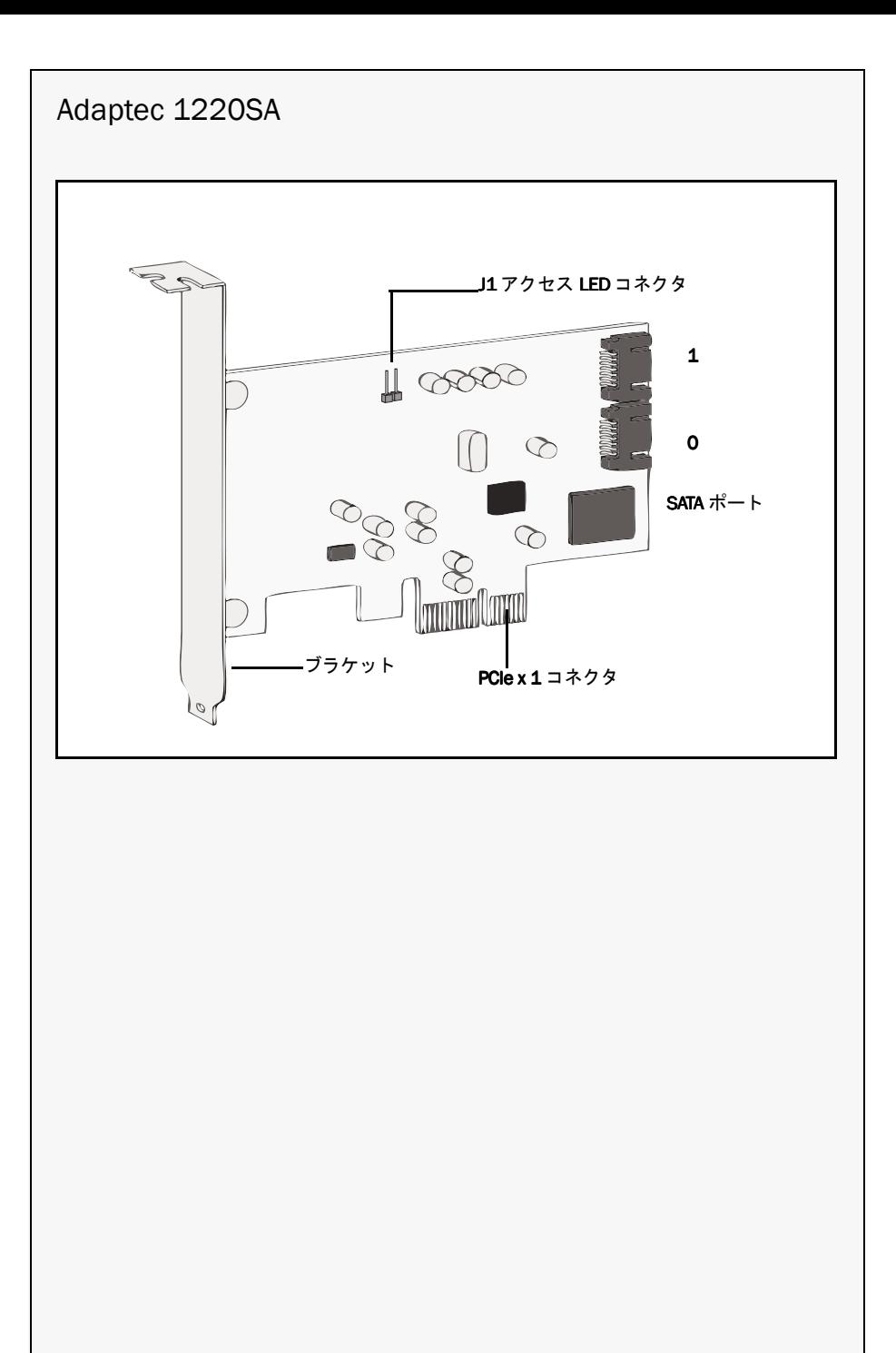

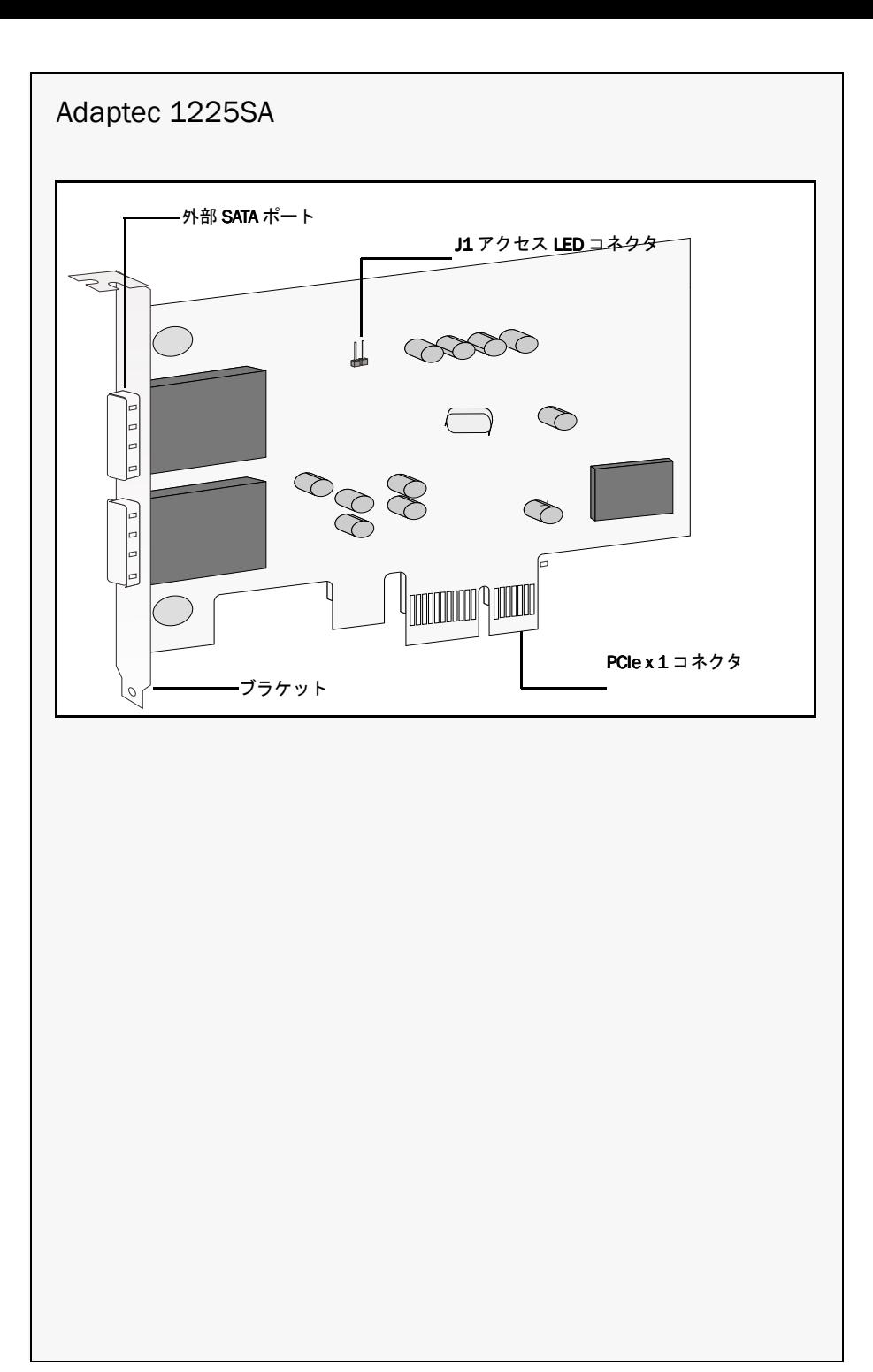

# adaptec

Adaptec, Inc. 691 South Milpitas Boulevard Milpitas, CA 95035, USA

©2007 All rights reserved. Adaptec and the Adaptec logo are trademarks of Adaptec, Inc., which may be registered in some jurisdictions.

Part Number: MAN-00221-02JA-A, Rev A EU 09/07